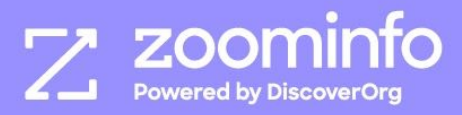

## **Implementation Guide**

# **ZoomInfo Engage**

## **Table of Contents**

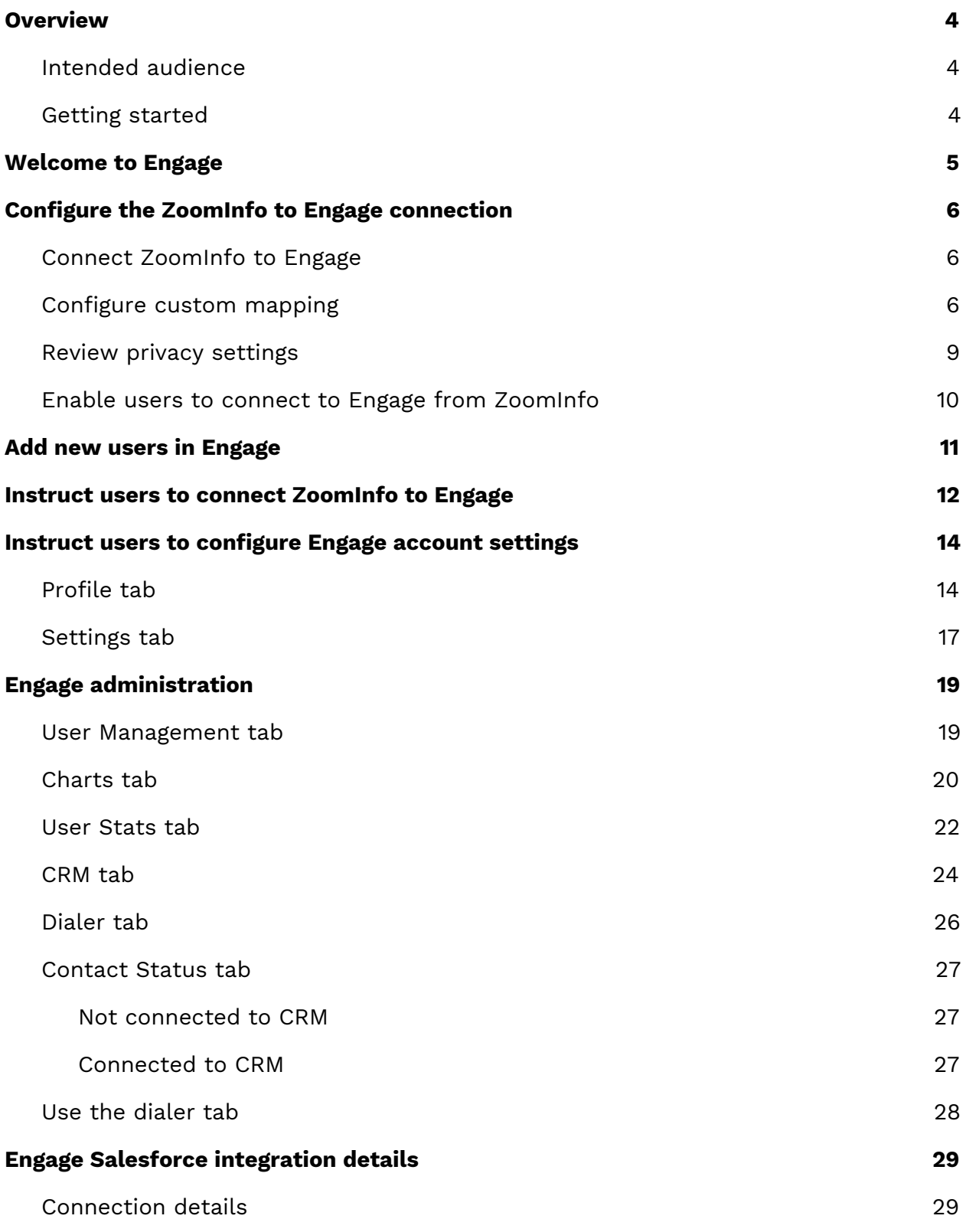

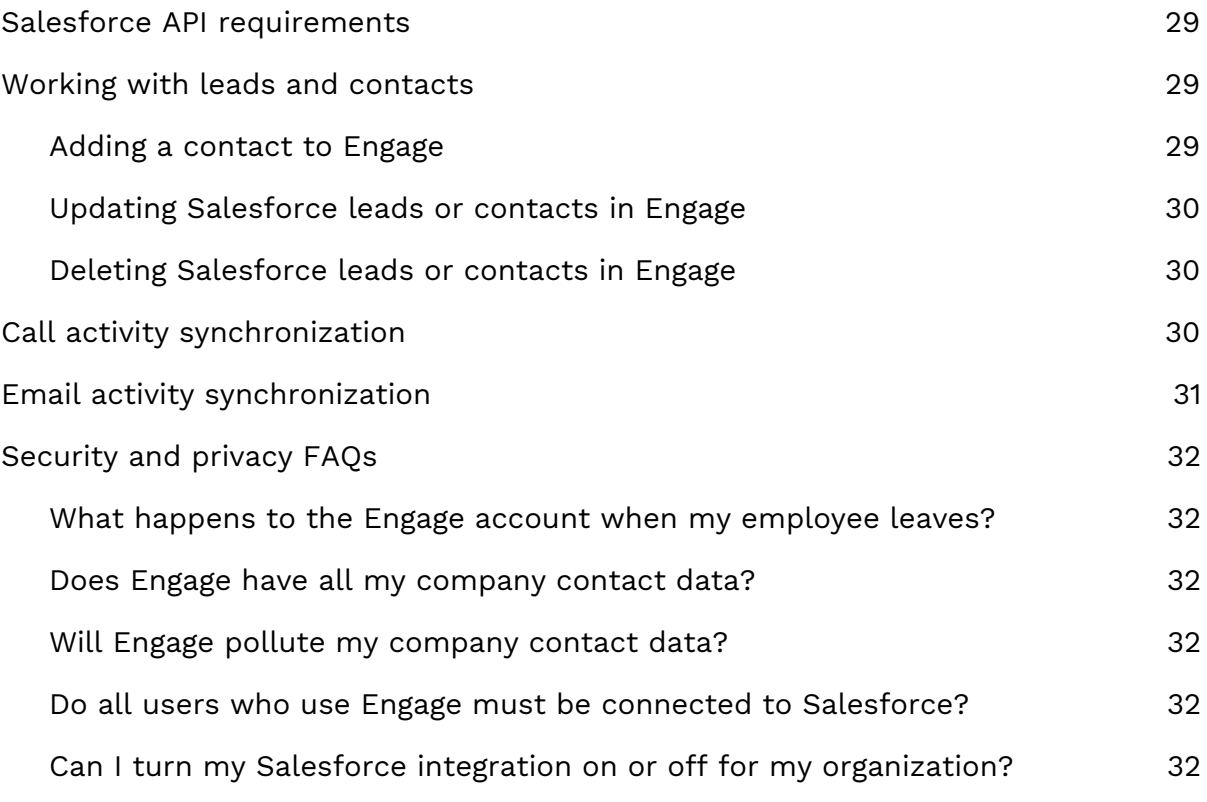

## <span id="page-3-0"></span>**Overview**

ZoomInfo Engage is a sales engagement platform designed to help maximize your sales teams' productivity, increase effective communications, and streamline your tech stack so your team can close more deals. Engage is a one-stop experience that combines data insights and intelligence, communications, and CRM tracking all in one convenient location.

#### <span id="page-3-1"></span>**Intended audience**

This guide is intended for Engage administrators tasked with setting up Engage and associated integrations for themselves and users in their organization. Included in this document are details to provide to users to enable them to successfully connect and use Engage.

#### <span id="page-3-2"></span>**Getting started**

Getting started with Engage includes the following steps:

- 1. **[Welcome](#page-4-0) to Engage**: An administrator in your organization is designated as the "first one in", establishing their own connection to Engage. This admin provides their contact details, credentials to connect a supported cloud-based email server, ZoomInfo, and CRM (if used).
- 2. **Configure the ZoomInfo to Engage [connection](#page-5-0)**: The designated admin logs in to ZoomInfo and completes the connection from ZoomInfo to Engage. This includes enabling the connection for other users in their organization.
- 3. **Add users in [Engage](#page-10-0)**: The admin adds users to their Engage instance, designating them as either Administrators or Contributors. As each user is added, they are invited by email to log in to Engage, establish a password, and walk through the setup wizard to provide account profile details, dialer setup, email server integration, and CRM integration (if used).
- 4. **Instruct users to connect [ZoomInfo](#page-11-0) to Engage**: An Engage admin instructs users to connect individually with the Engage integration from ZoomInfo.
- 5. **Instruct users to [configure](#page-13-0) Engage account settings**: From Engage, each user can check and update the details they provided (or skipped) when they ran the setup wizard. Users can update their account profile and settings, dialer setup, email server integration and CRM integration. Users can also install the Engage Chrome extension.

## <span id="page-4-0"></span>**Welcome to Engage**

A designated Engage administrator will receive a welcome email with a link to get started with creating the initial connection with Engage for their organization.

- 1. From the welcome email, click **Open the app**.
- 2. Follow the onboarding wizard, providing the following details:

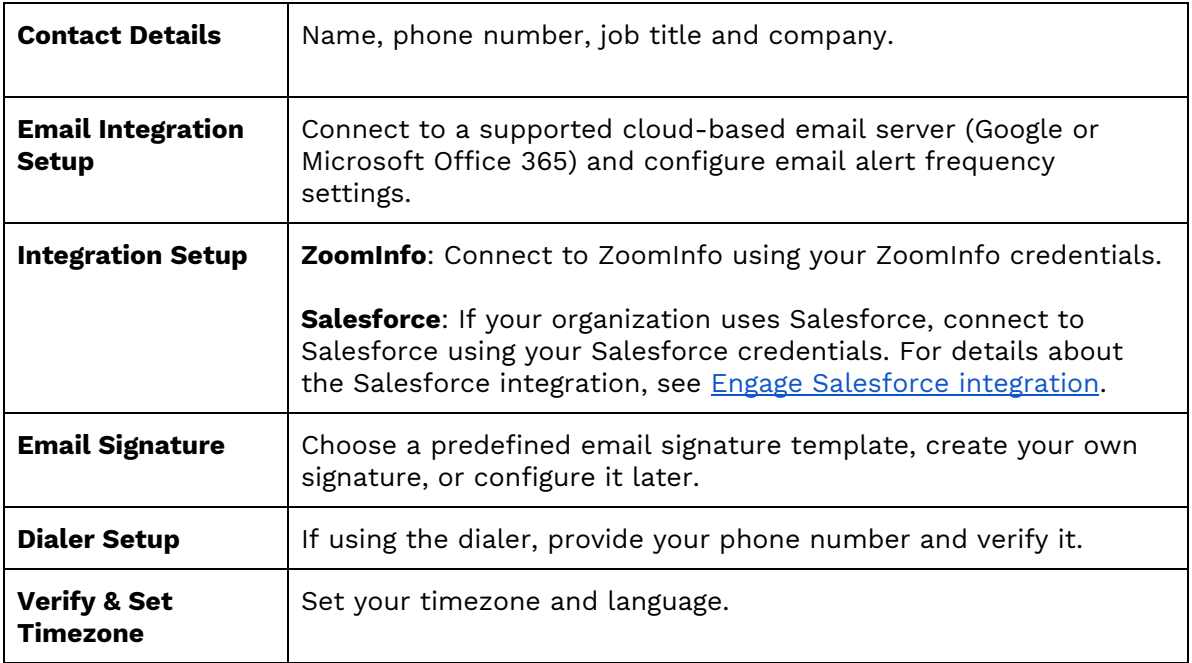

**Note**: When running the wizard, you can choose to skip providing details that are not required and configure them later in your Engage [account](#page-12-0) settings.

3. Click **Let's Go** to do a quick virtual tour of Engage, or **Explore Later** to access Engage directly.

## <span id="page-5-0"></span>**Configure the ZoomInfo to Engage connection**

As the first admin to successfully log in to Engage, you can now navigate to ZoomInfo to:

- 1. Connect ZoomInfo to Engage.
- 2. Configure any desired custom mapping between ZoomInfo fields and Engage fields.
- 3. Review data-sharing and privacy settings.
- 4. Enable users to connect to Engage from ZoomInfo.

#### <span id="page-5-1"></span>**Connect ZoomInfo to Engage**

To establish the integration with Engage:

- 1. Navigate to <https://app.zoominfo.com/> and log in using your credentials.
- 2. Click the **Admin Portal** tab.
- 3. Select **Integrations**.
- 4. Under the Engage integration tile, click **Connect**.
- 5. Review the data validation pop-up and click **Confirm**. For details about data-sharing and privacy configuration see **Privacy Center** [\(admins](#page-8-0) only).

**Important:** You can enable exports using default mapping settings for all users using the toggle switch to the right of the **Manage** link. However, as a best practice, you should configure custom mapping settings first.

#### <span id="page-5-2"></span>**Configure custom mapping**

Review and configure any desired custom mapping of ZoomInfo fields to Engage fields:

- 1. Click the **Admin Portal** tab.
- 2. Select **Integrations**.

3. Under the Engage integration tile, click **Manage**.

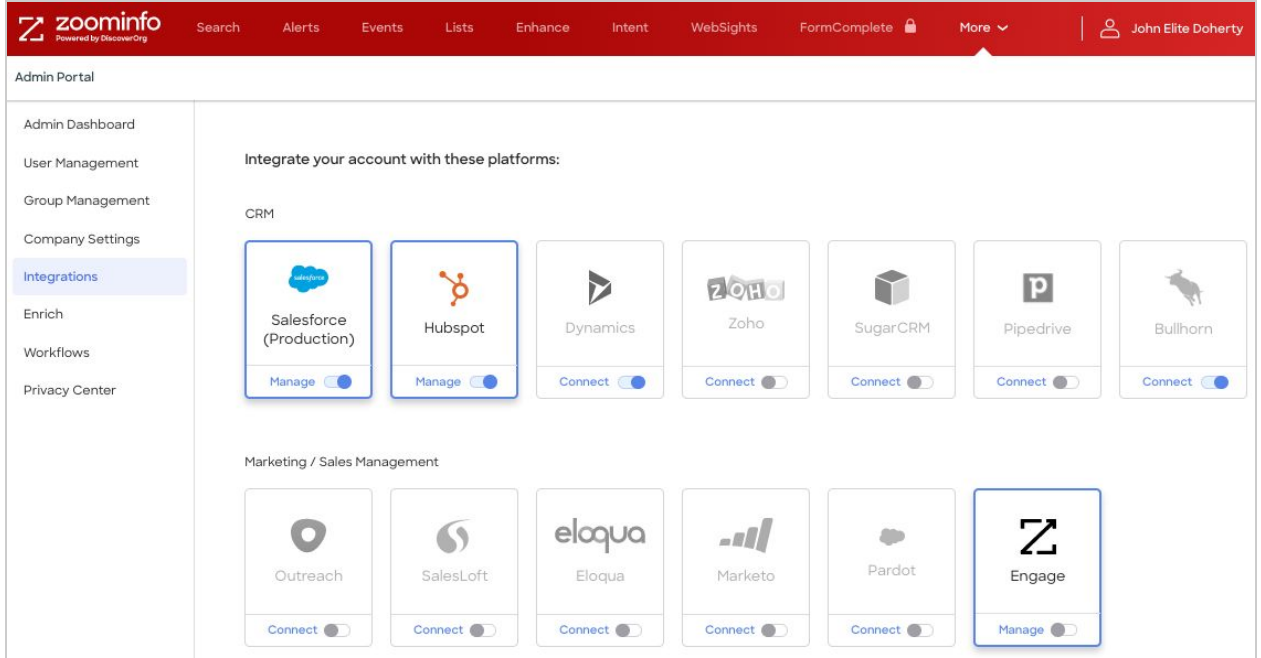

#### 4. Click the **Mapping** tab.

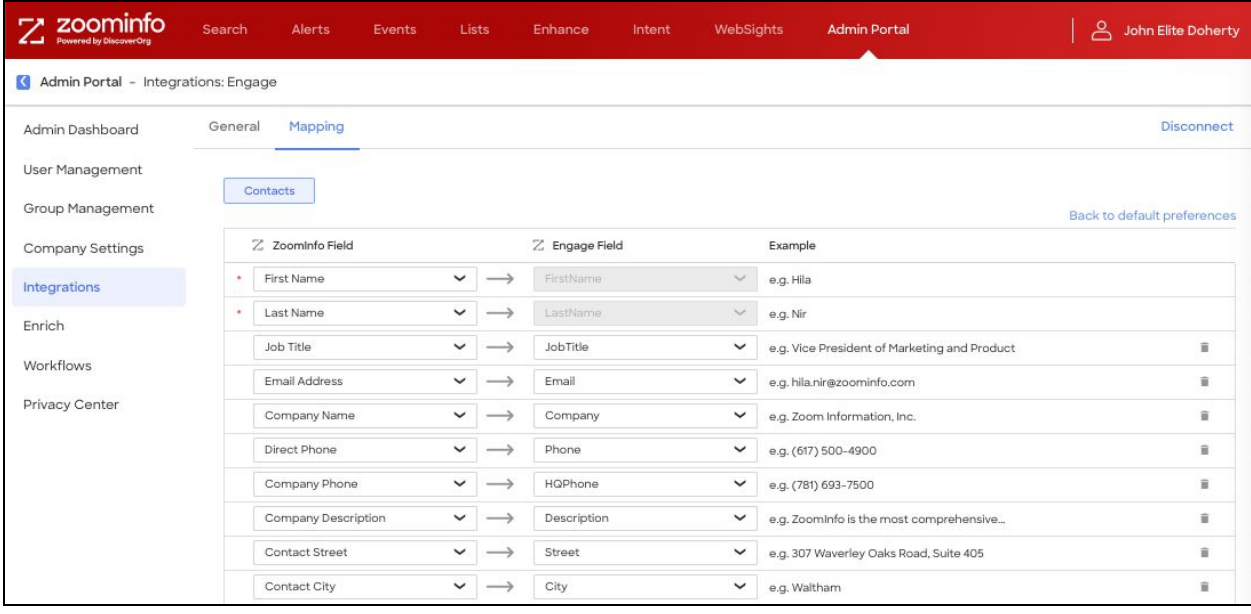

Under this tab, you can review the default mappings and make any mapping changes.

**Update options**: For each field, you can select one of the following update options:

- Complete if missing (default) only complete with ZoomInfo data if nothing exists in Engage.
- Overwrite field overwrites existing data in Engage with ZoomInfo data.

**Required fields**: Required fields within Engage are marked with a red asterisk.

**Engage values**: All values listed under the Engage Field column are retrieved directly from your Engage instance.

**Adding and removing fields**: Add fields by clicking **Add Row** at the bottom of the page. Click the trash icon to remove any fields that you do not want sent from ZoomInfo to Engage.

**Setting a hierarchy for ZoomInfo data within a single Engage field**: In some cases, you may want multiple ZoomInfo fields to be stacked hierarchically within a single Engage field. For example, you want to import the ZoomInfo Direct Phone and Company Phone fields into the Engage Business Phone field.

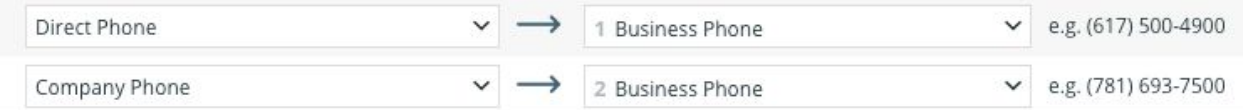

In this example:

- When users are exported to Engage, the Direct Phone will map to the Business Phone.
- If a contact has both a Direct Phone and Company Phone in ZoomInfo, the first occurrence of the Engage field will be denoted with number 1, and the second will be number 2.
- If a specific contact does not have a Direct Phone in ZoomInfo, we will send the Company Phone field to the Business Phone field in Engage.
- 5. After configuring mappings for each object type, click **Verify and Save** at the bottom of the mapping page. Verification requires that all ZoomInfo fields are mapped to a corresponding Engage field.
	- If mappings are correctly configured, a success notification displays.

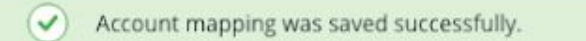

○ If the mappings are not set correctly, an error notification displays to note the specific field(s) to adjust. If you have secondary required fields

set up for a specific Engage field you will not be able to map to that field.

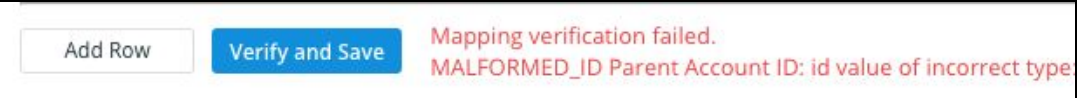

#### <span id="page-8-0"></span>**Review privacy settings**

The Privacy Center is enabled if your organization has not contractually opted out of data sharing with ZoomInfo that is intended to analyze your use of connected integrations. Data sharing helps to improve the ZoomInfo service and/or to make recommendations to you.

- 1. Go to **Admin Portal > Privacy Center**.
	- If your organization has chosen to opt-out of data sharing, the following message displays:

*Privacy Center has been disabled due to contractual terms. Please contact your Account Manager for assistance*

● If your organization has not opted out of data sharing, the Privacy Center page displays.

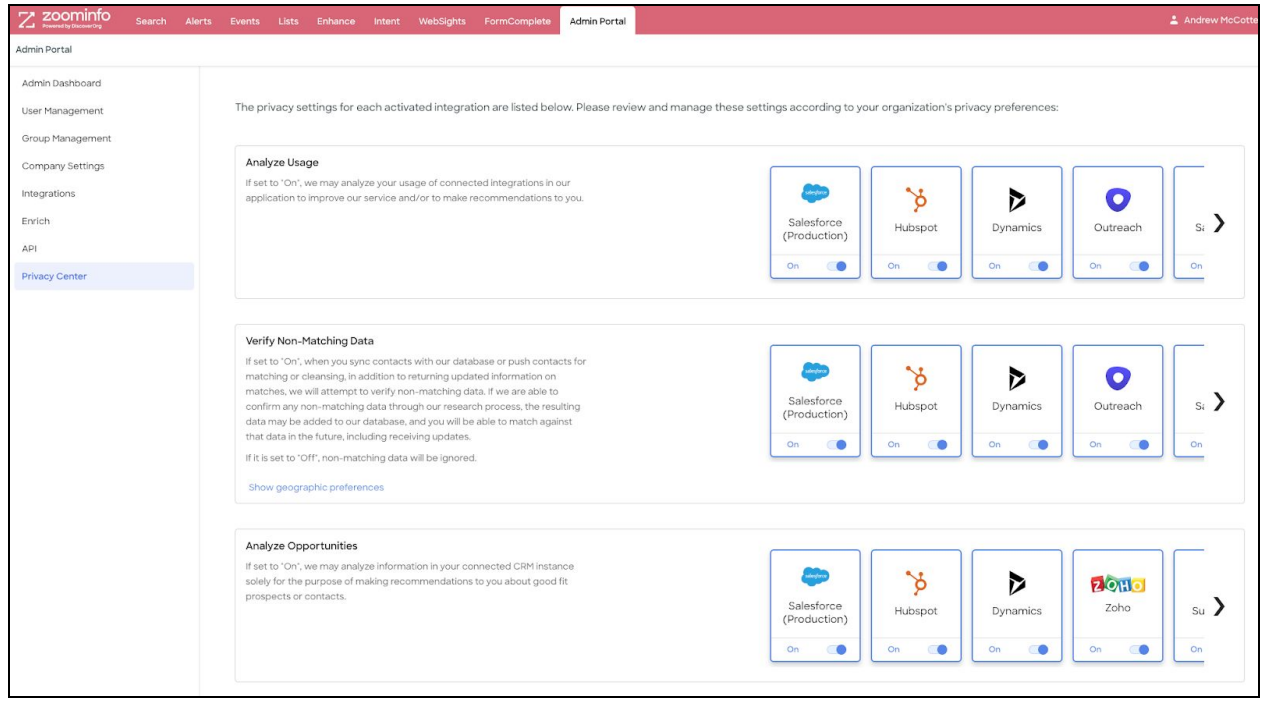

- 3. Review the details.
	- All activated integrations will display in the **Analyze Usage** and **Verify Non-Matching Data** sections.
	- Only activated CRMs will display in the **Analyze Opportunities** section.
	- You can toggle any integration **On** or **Off**.
- 4. If you toggle any integration in the **Verify Non-Matching Data** section to **Off**, the following message displays.

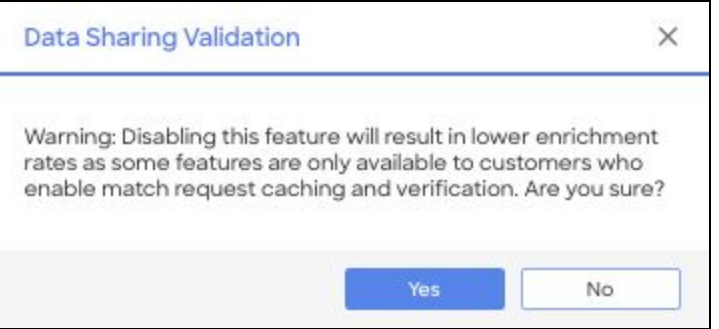

- 5. Review the message and click **Yes** to confirm, or **No** to cancel the action.
- 6. Over time, Admins can review the **Data Contributions** tab to monitor the contributions made by their organization and understand the value of their participation in the Contributory Network.

#### <span id="page-9-0"></span>**Enable users to connect to Engage from ZoomInfo**

Once you have enabled the Engage integration as an admin, you can turn on the integration for users in your organization.

**Note:** You will add these users within Engage later in the process. Once they have successfully logged in to Engage, you will direct them back to ZoomInfo to enable their individual ZoomInfo to Engage connection.

- 1. Click the **Admin Portal** tab.
- 2. Select **Integrations**.
- 3. Under the Engage integration tile, click the toggle switch to the right of the **Manage** link to allow individual ZoomInfo users in your organization to export to Engage. The following message displays:

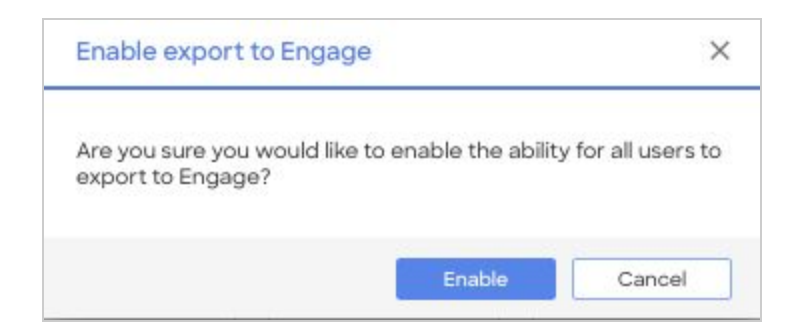

4. Click **Enable**.

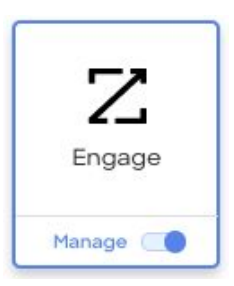

The integration is now enabled for your individual users. Once these users (including other admins in your organization) have successfully been added and logged in to Engage, they can enable exports from ZoomInfo to Engage.

## <span id="page-10-0"></span>**Add new users in Engage**

Add your organization's users as either Administrators or Contributors in Engage. Each user that you add will receive an email inviting them to connect to Engage.

- 1. Navigate to [https://engage-app.zoominfo.com](https://engage-app.zoominfo.com/) and log in using your admin credentials.
- 2. Click your user name in the top right corner and select **Admin**.
- 3. Click the **User Management** tab.
- 4. Click **Add User**.

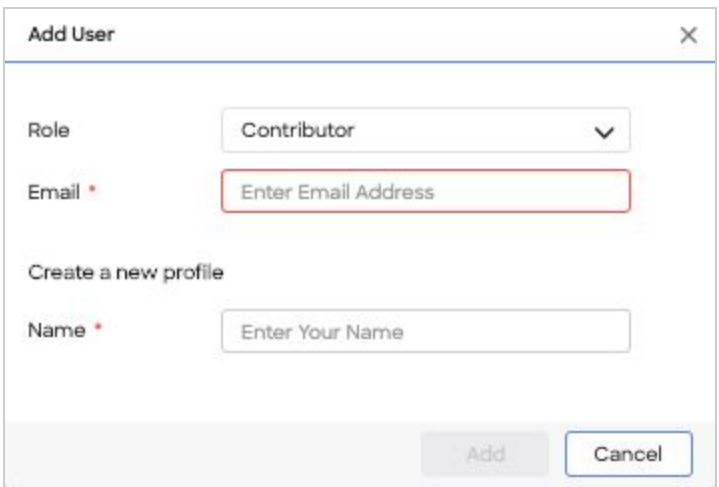

- 1. Select a **Role** (Administrator or Contributor).
- 2. Type the user's **Email** and **Name**.
- 3. Click **Add**. An email invitation is sent to the user with a link to log in to Engage and establish a password.

### <span id="page-11-0"></span>**Instruct users to connect ZoomInfo to Engage**

Each user in your organization who has successfully logged in to Engage can now enable exports from ZoomInfo to Engage. Instruct your users to:

- 1. Navigate to <https://app.zoominfo.com/> and log in using your credentials.
- 2. Click your name at the top right and select **Settings** from the drop-down menu.
- 3. Click the **Integrations** tab and select **Connect** under the Engage tile.

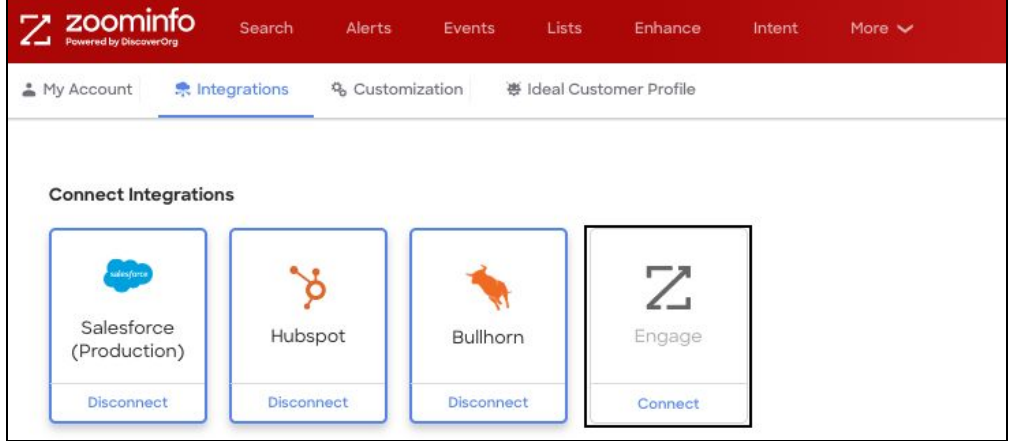

- 4. Review the data sharing validation pop-up and click **Confirm**.
- 5. Sign in with your Engage credentials.

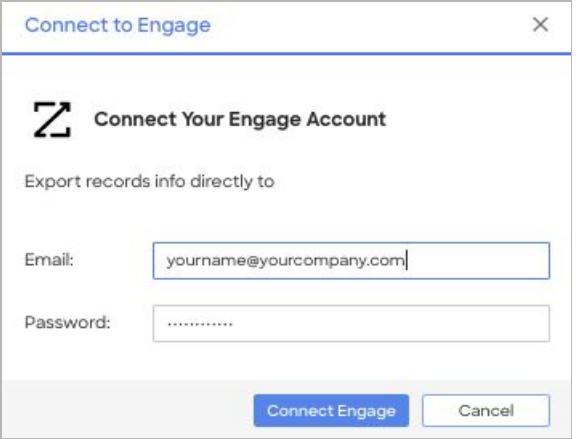

**Note:** The Engage login window is a pop-up. If the login window does not display, ensure that you have pop-up blockers disabled on your current tab.

<span id="page-12-0"></span>6. A success notification displays. You are now connected and can now automate data entry from ZoomInfo to Engage.

## <span id="page-13-0"></span>**Instruct users to configure Engage account settings**

Assuming the user has successfully logged in to Engage, instruct them to review and configure their profile information and settings.

**Note**: Settings that each user configured (or skipped) when they ran the setup wizard are reflected here.

#### <span id="page-13-1"></span>**Profile tab**

- 1. Click your name and select **Account**. The Profile page displays.
- 2. Review the Primary Information section which reflects what you provided when running the onboarding wizard. Update as necessary.

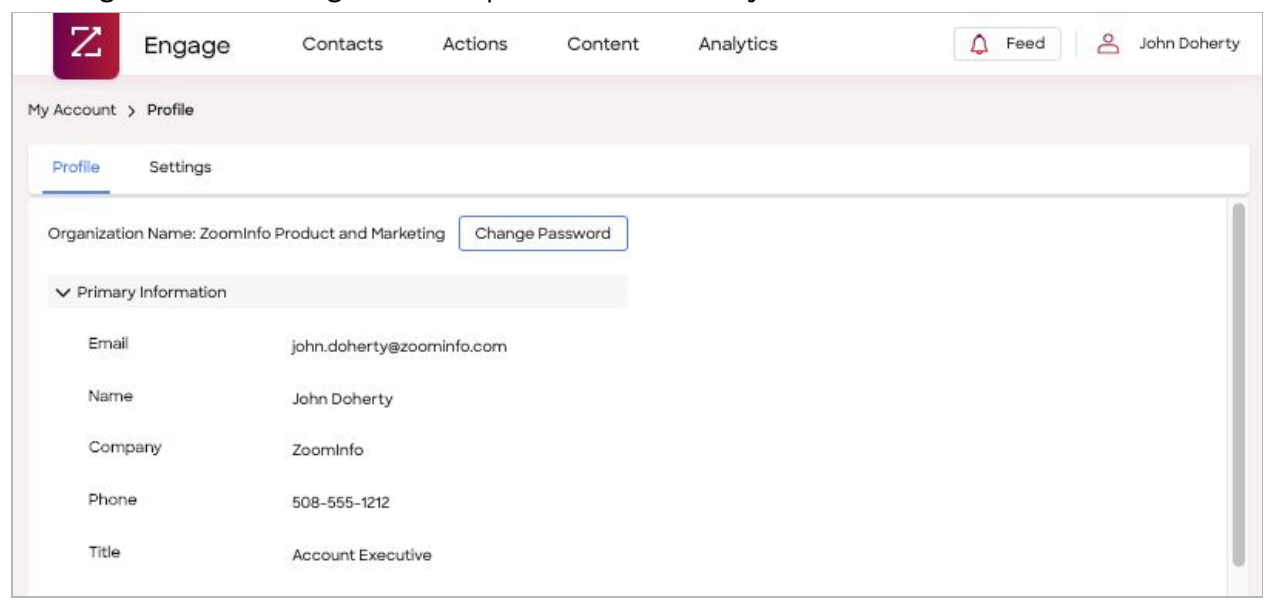

3. Add an Email Signature using the options presented.

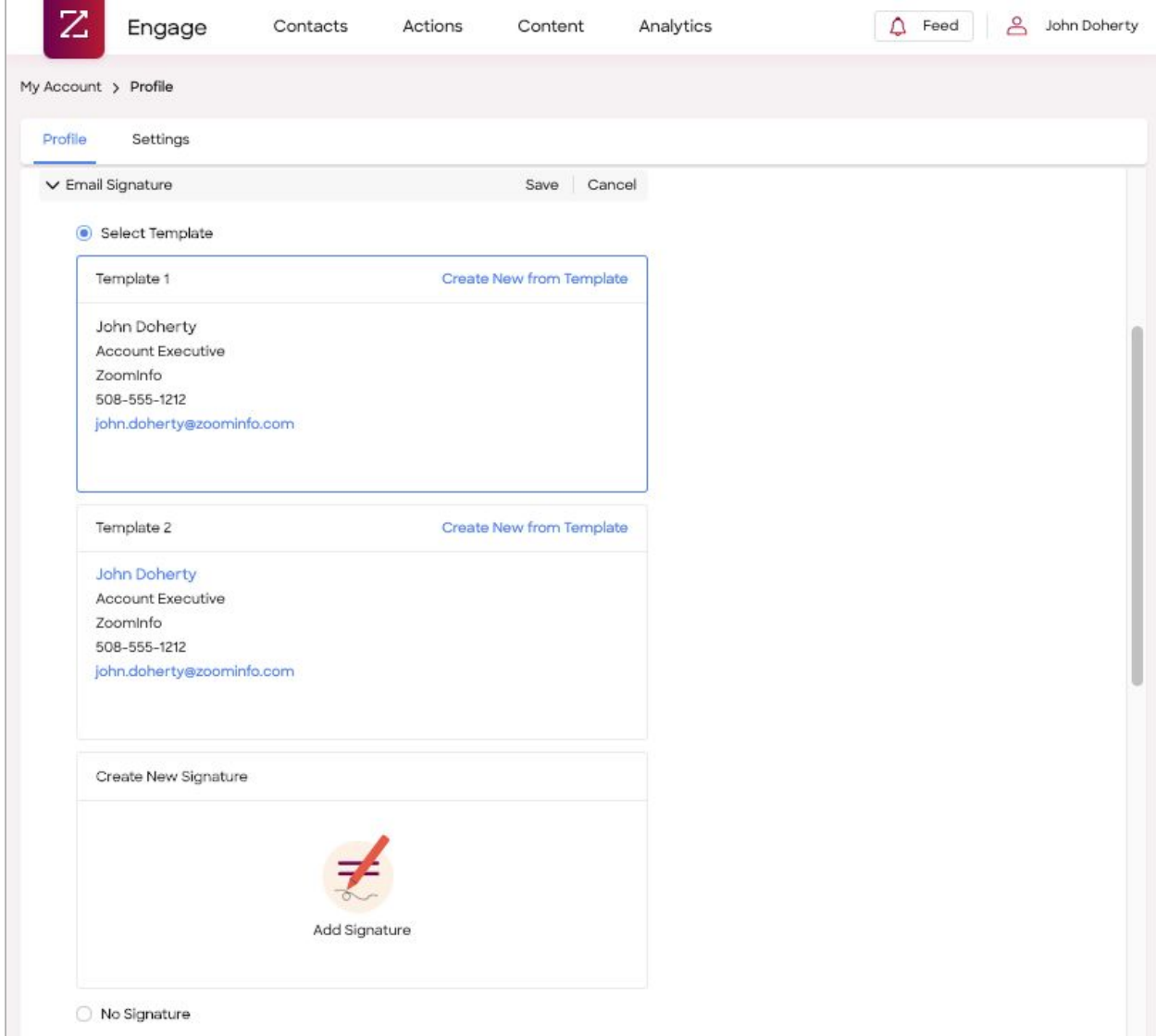

4. Provide Address information by clicking **Edit**.

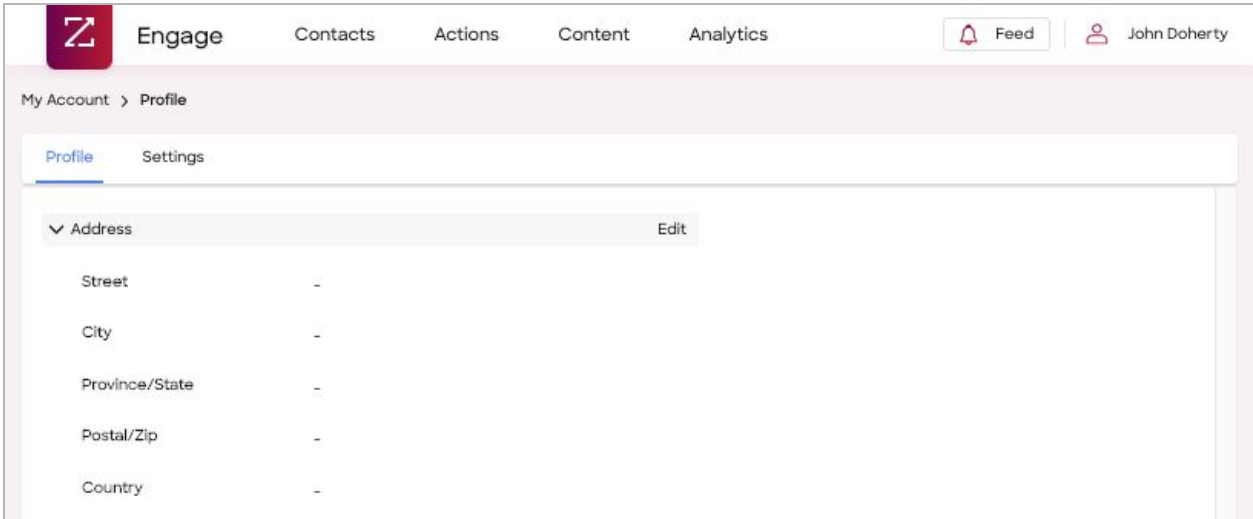

5. Review Time Zone & Business Hours details and make any changes by clicking **Edit**.

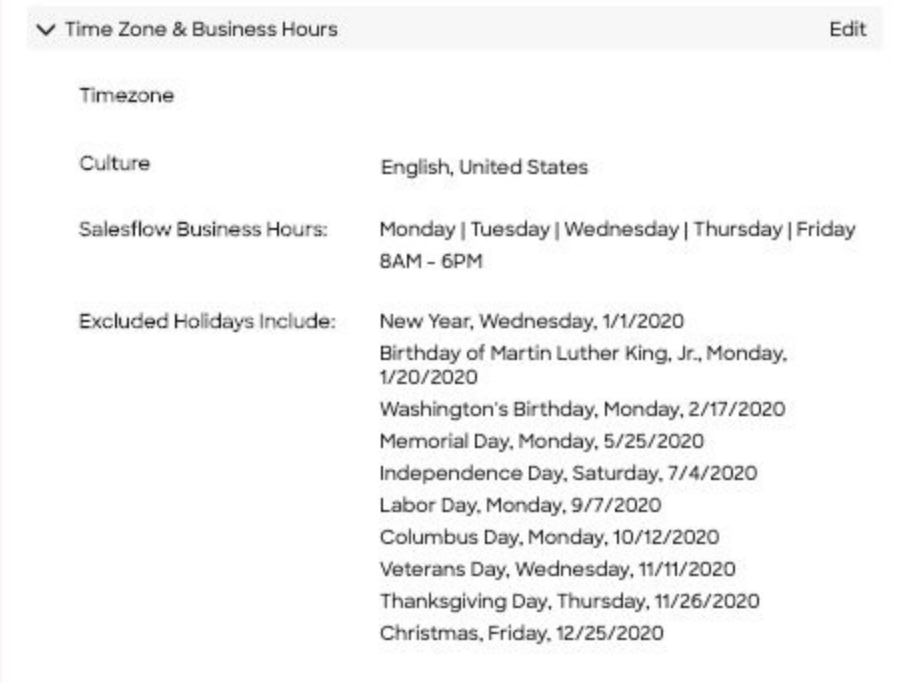

#### <span id="page-16-0"></span>**Settings tab**

- 1. Click the **Settings** tab.
- 2. In the Dialer Settings section, click **Verify** and type your phone number and extension (if any).

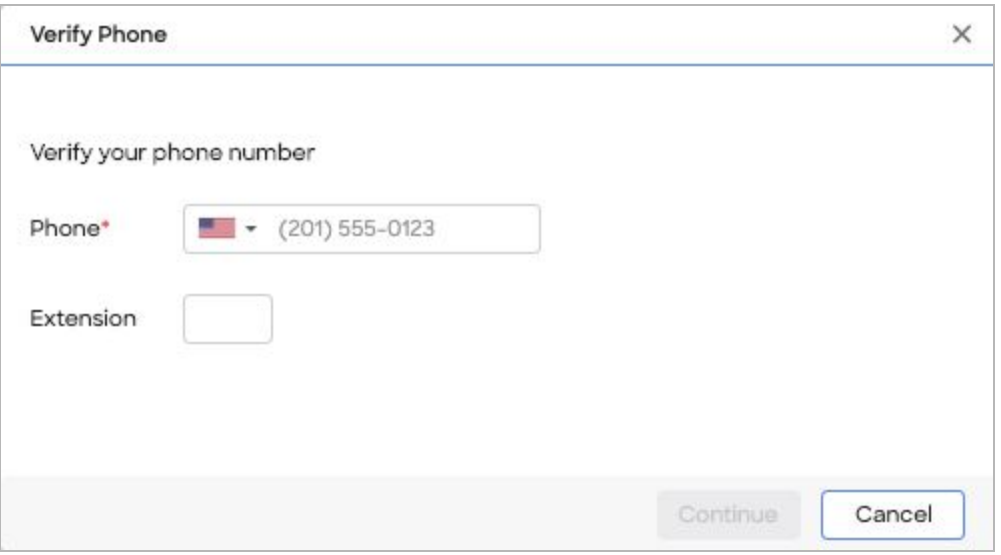

Answer your phone and enter the verification code provided. You are now verified.

- 3. Click **Add a Voicemail** to record a voicemail message that Engage can leave for you. You can record up to 20 unique voicemail messages.
- 4. In the Email Notifications section, select the notification options.

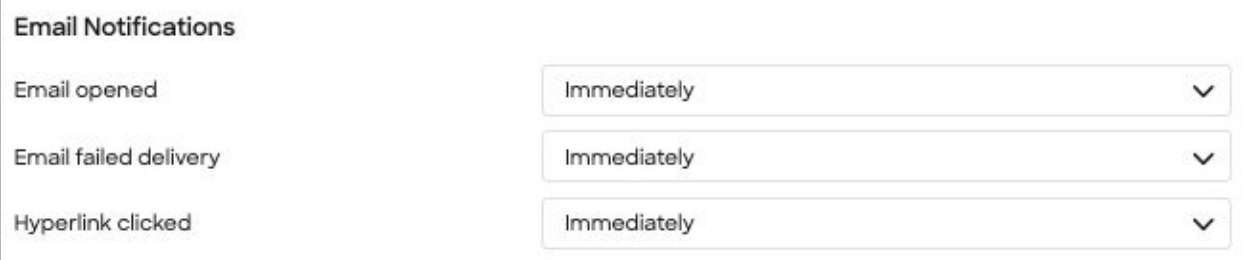

You can choose **Immediately** or **Never** for each of the following notifications:

- Email opened
- Email failed delivery
- Hyperlink clicked

5. In the Connect section, review your connection information.

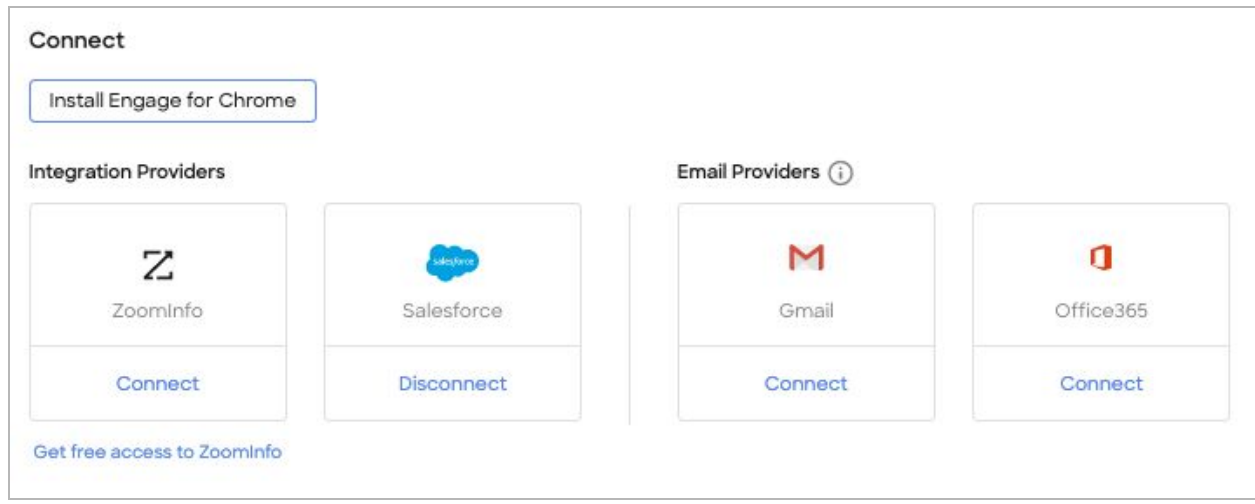

Depending on the status of each connection, you can:

- Click **Install Engage for Chrome** to access the Google Chrome Web Store and install the ZoomInfo Engage Chrome Extension that enables you to view contacts lists, click to dial or email, see engagement history, and pull contacts from ZoomInfo or any Salesforce page.
- Under Integration Providers, click **Connect** to authenticate and connect to ZoomInfo and Salesforce (if used).
- Under Email Providers, ensure you are connected to one of the supported cloud email servers.

## <span id="page-18-0"></span>**Engage administration**

#### <span id="page-18-1"></span>**User Management tab**

As an Engage admin, you use the User Management tab to manage users, configure user roles, and enable Salesflows to be sent on behalf of users.

- 1. Click your user name in the top right corner and select **Admin**.
- 2. Click the **User Management** tab.

Admins can add users, change their roles, and remove them from the User Management tab.

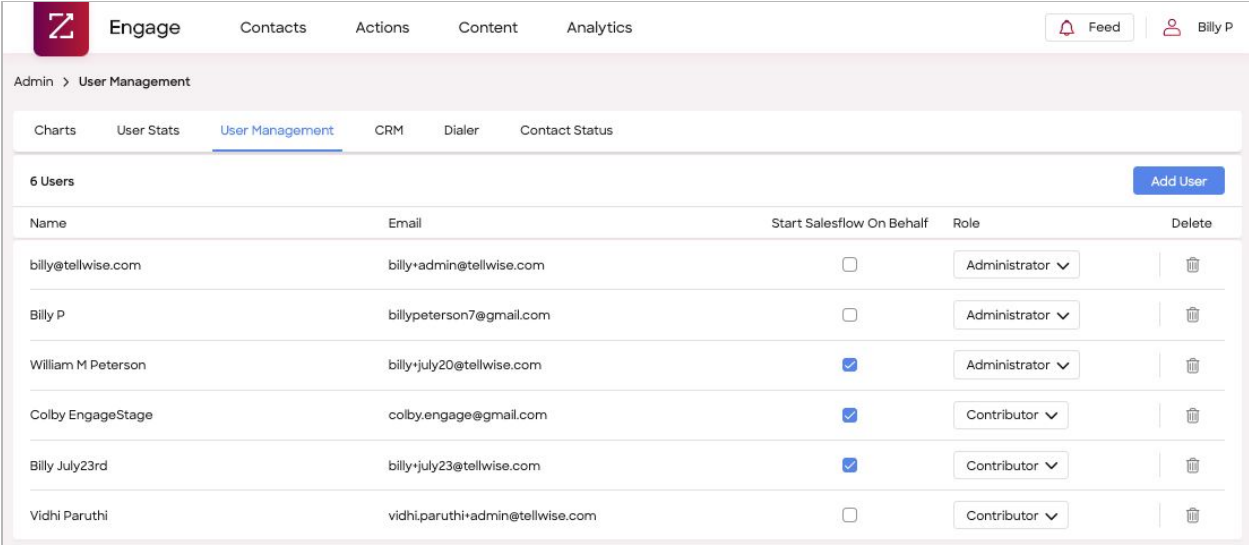

Admins can also enable specific users to be able to add contacts into Salesflows on behalf of *all* other users by selecting the **Start Salesflow On Behalf** checkbox. You can configure this ability regardless of the user's role (**Administrator** or **Contributor**). With this option enabled, users will see an

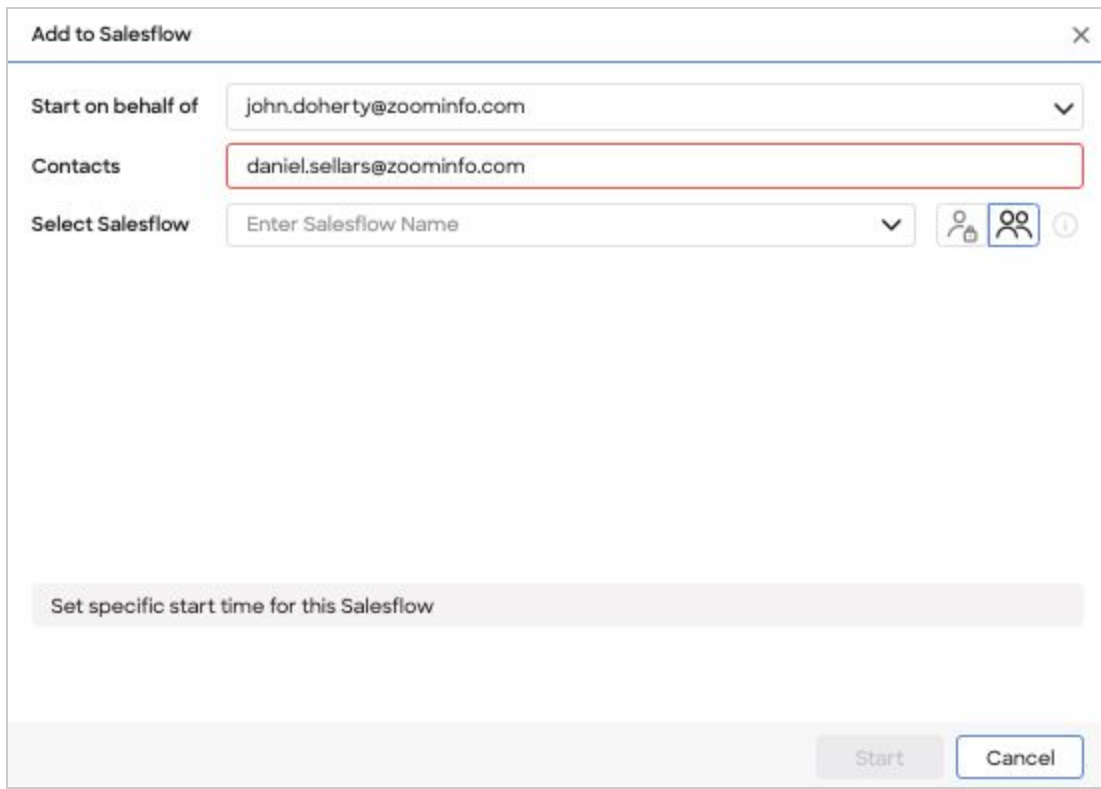

#### additional **Start on behalf of** field on the Add to Salesflow page.

#### <span id="page-19-0"></span>**Charts tab**

The Charts tab shows statistical data about email and phone activity for users in your organization.

1. Go to **Admin > Charts**.

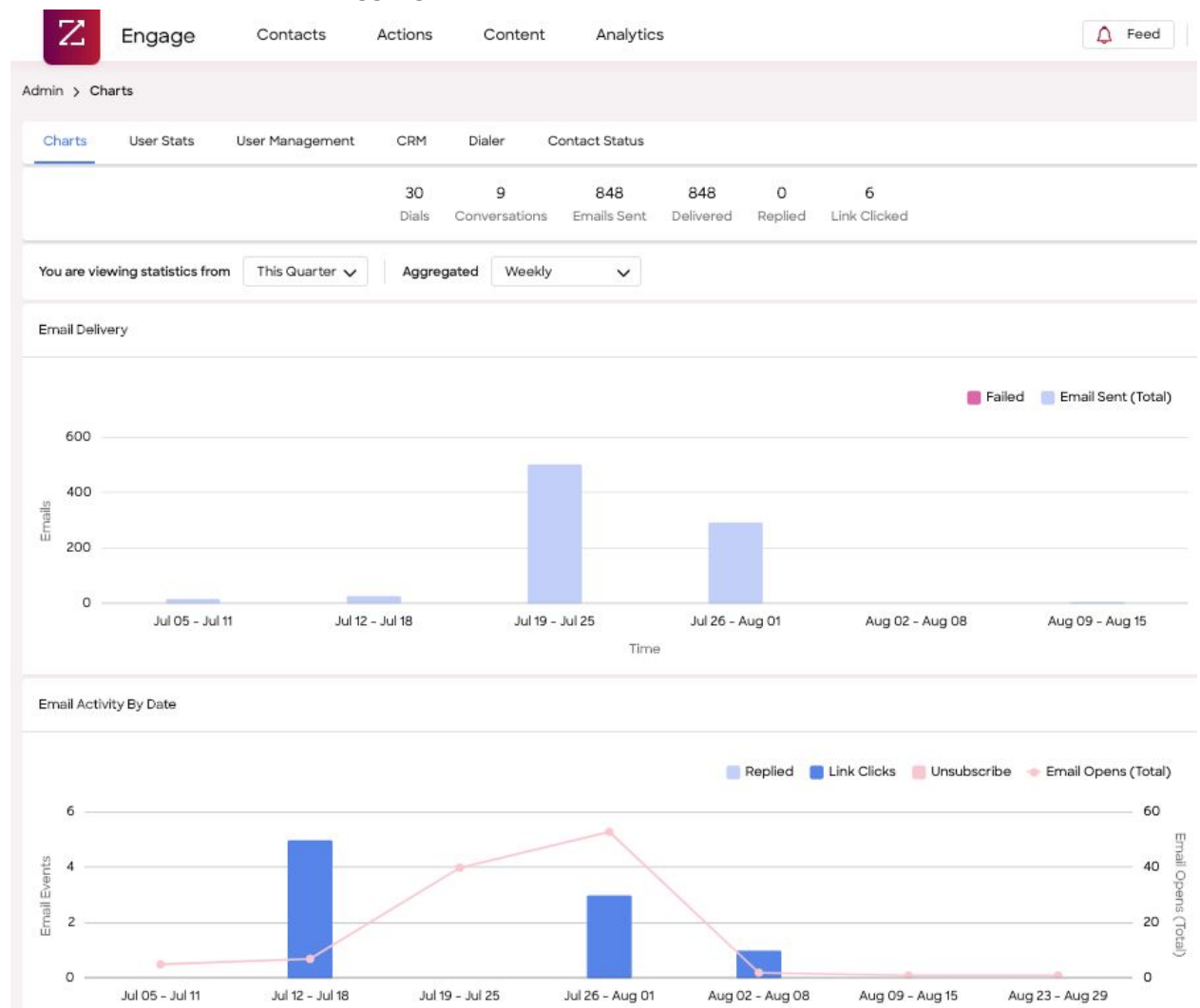

#### 2. Select a timeframe and aggregation criteria.

- 3. Review the data provided in the following sections:
	- Email Delivery
	- Email Activity By Date
	- Email Activity By Time Of Day
	- Phone Calls By Date
	- Phone Calls By Time of Day
	- Phone Calls Results
	- Conversation Sentiments

**Note:** You can hover over the <sup>1</sup> icon to see a description of the information contained in each section.

#### <span id="page-21-0"></span>**User Stats tab**

You can also dig a bit deeper to see per user statistics:

1. Click **Admin > User Stats**.

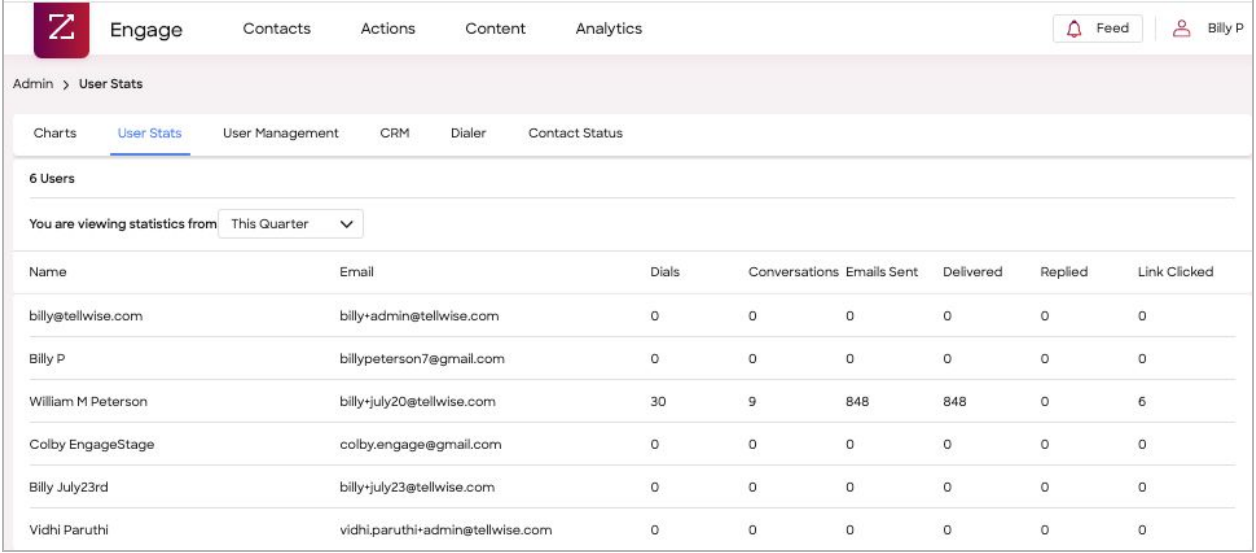

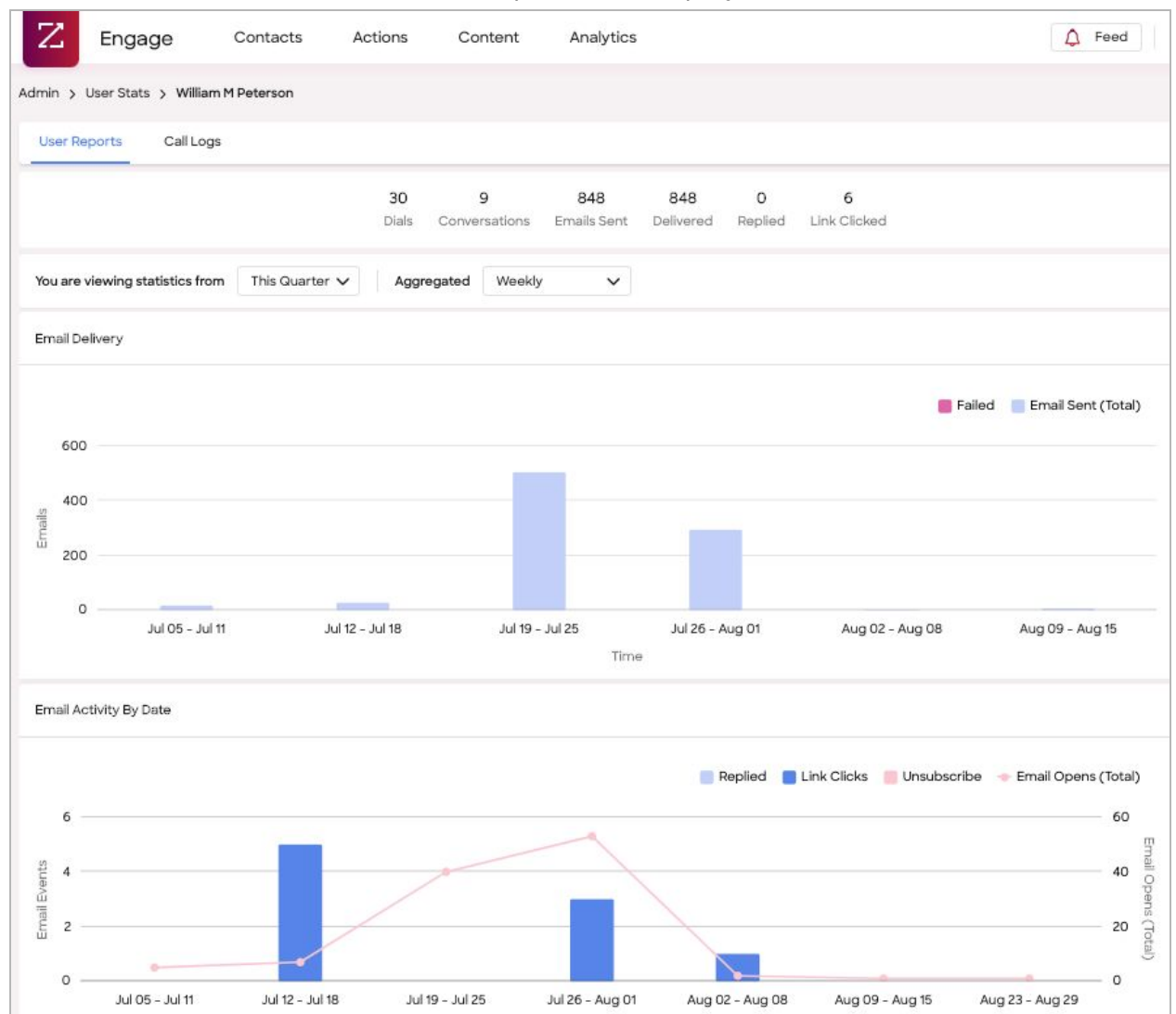

2. Click the name of a user. The User Reports tab displays.

- 4. Select a timeframe and aggregation criteria.
- 5. To review call logs (up to 30 days), click the **Call Logs** tab.

#### <span id="page-23-0"></span>**CRM tab**

Admins can determine how new prospects in your CRM are created in Engage.

1. Click **Admin > CRM**.

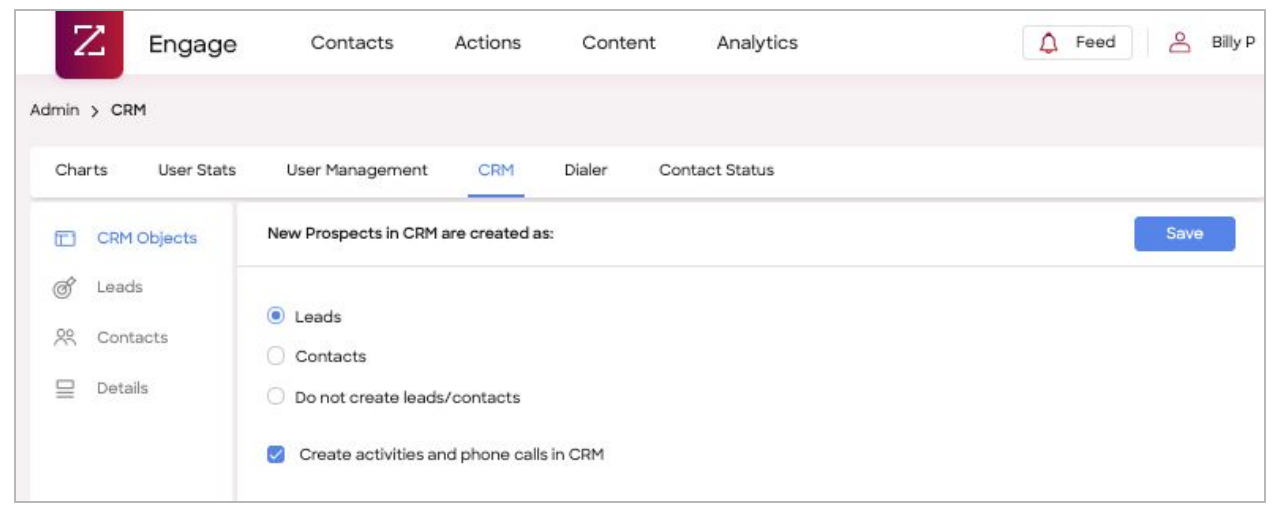

- 2. Select one of the following options:
	- **Leads** (default)
	- **● Contacts**
	- **● Do not create leads/contacts**
- 3. The **Create activities and phone calls in CRM** checkbox is selected by default. This option controls whether Engage syncs call and email activity to the Lead or Contact activity history in your CRM.

4. Click **Leads** or **Contacts** to configure the mapping between your Engage fields and your CRM fields.

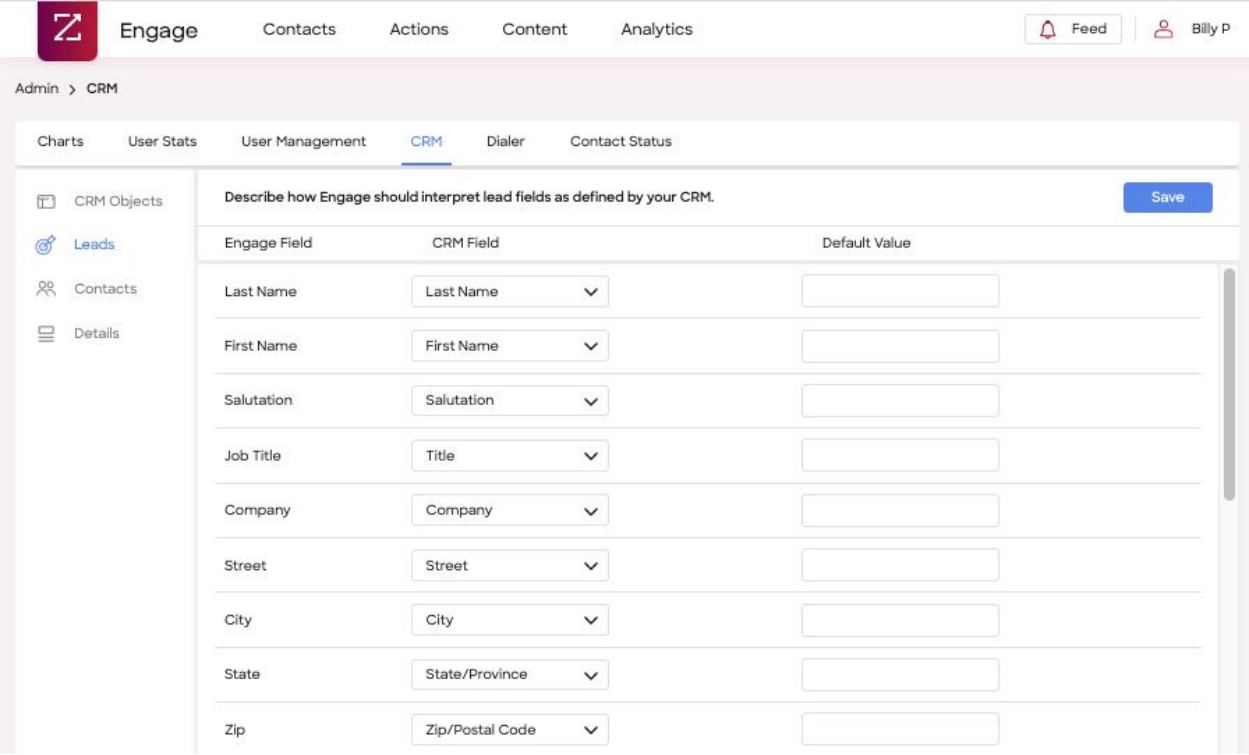

Using this mapping:

- Contact information is retrieved from the CRM in real time to populate Engage contact fields. The CRM remains the source of truth.
- If you've enabled new Leads or Contacts to be created in your CRM, new contacts that do not exist in your CRM will use this mapping to control which fields data is written to.
- 5. Click **Details** to see read-only details about your CRM.

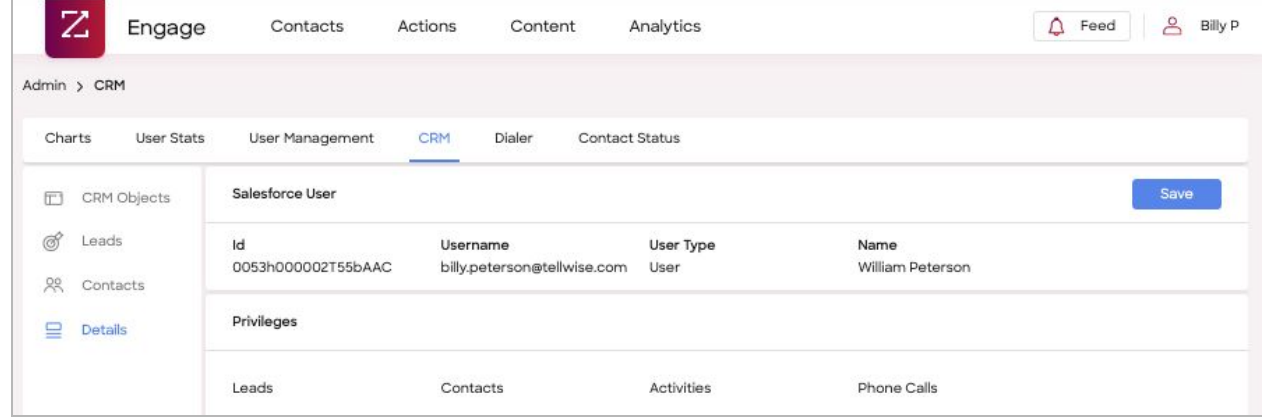

#### <span id="page-25-0"></span>**Dialer tab**

Admins can use this tab to see a list of dialer-related information.

1. Click **Admin > Dialer**.

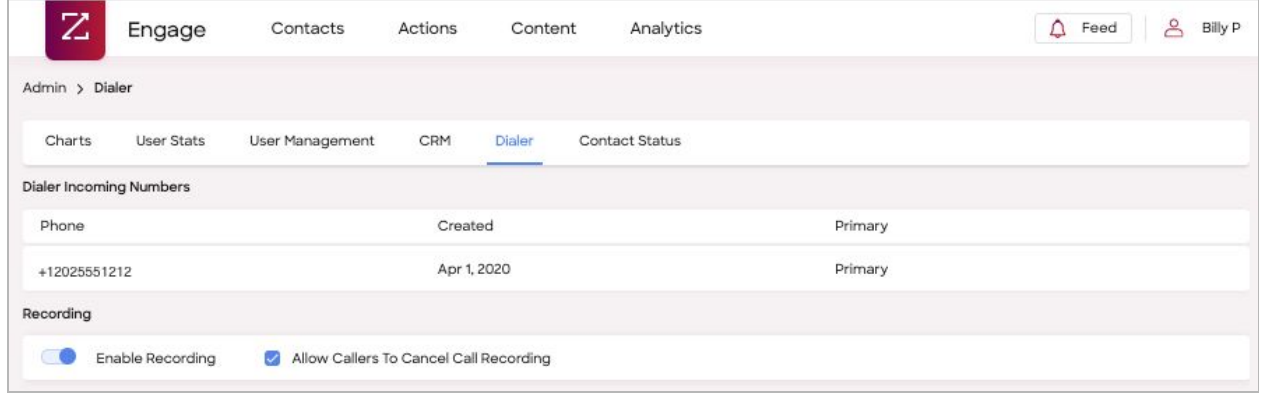

- 2. Review the details:
	- Dialer Incoming Numbers: Displays the phone number that the user will see calling when a dialer session is initiated.
	- Users verified phone numbers: Displays phone numbers of users who have successfully verified their phone numbers.
	- Recording: Enable or disable recording for all users and optionally allow callers to cancel call recording.

#### <span id="page-26-0"></span>**Contact Status tab**

The Contact Status tab shows available statuses to help Engage users know where a contact is within the sales process.

#### <span id="page-26-1"></span>**Not connected to CRM**

If you are not connected to a CRM, you can add, modify or delete status values. By default, Engage provides a standard set of status values that you can customize.

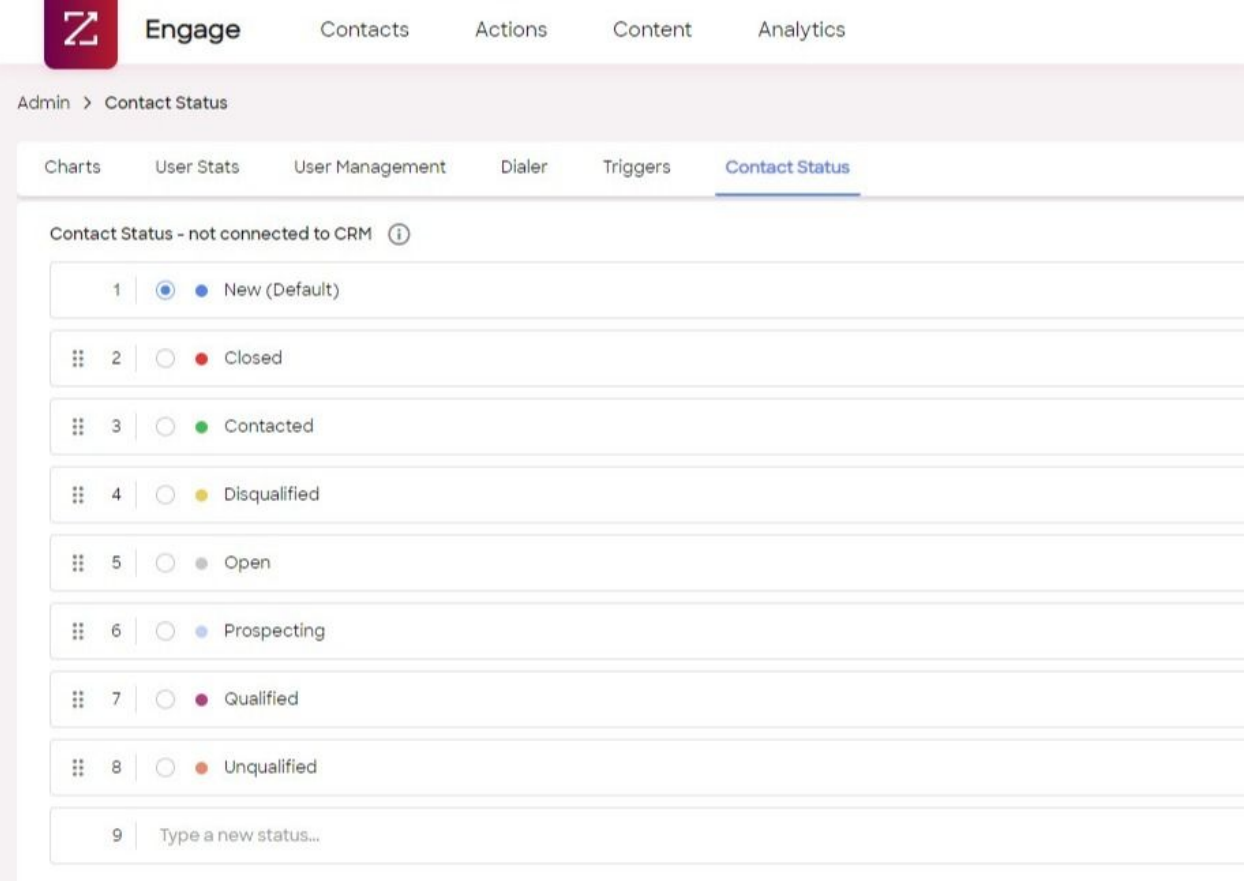

#### <span id="page-26-2"></span>**Connected to CRM**

If you are connected to a CRM (and the Lead Status field is mapped), the values shown here are populated from your CRM. Any modifications to the status values must be made in your CRM, and the updated values will be reflected in Engage.

#### <span id="page-27-0"></span>**Use the dialer tab**

You can view assigned numbers, user-verified phone numbers, or users that have connected to the Dialer.

1. Click **Admin > Dialer**.

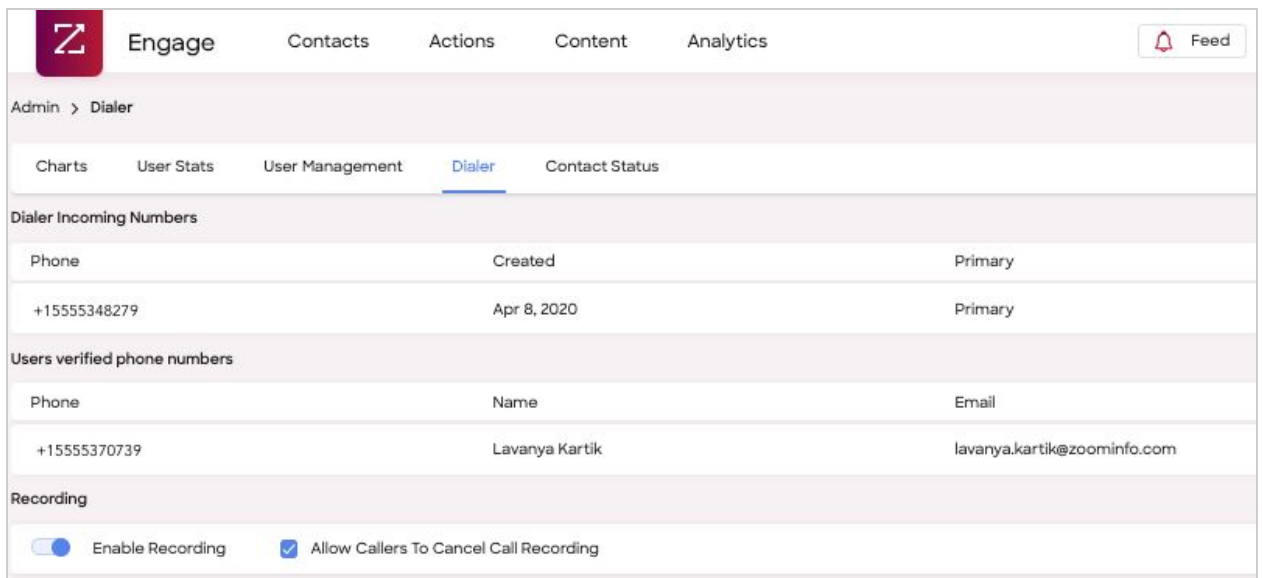

- 2. Select **Enable Recording** to leverage Engage for call coaching. When call recording is enabled, callers have the ability to cancel recording on a per call basis.
- <span id="page-27-1"></span>3. To view recorded calls, you can:
	- Go to **Analytics > Call Logs**. You can view and filter recorded calls.
	- Go to a specific contact detail page and click **Calls** in the Engagement section.

## <span id="page-28-0"></span>**Engage Salesforce integration details**

For organizations that use Salesforce, Engage admins and users can connect to their Salesforce instance when completing the onboarding wizard, or from the user's account settings in Engage. This section describes important details for admins to understand and consider.

#### <span id="page-28-1"></span>**Connection details**

Engage uses OAuthv2.0 as recommended by Salesforce to access Salesforce data. Policies and security are strictly enforced by Salesforce, including triggers and validation rules.

#### <span id="page-28-2"></span>**Salesforce API requirements**

Salesforce enforces the number of API calls per day based on the Salesforce user license. To integrate with Salesforce, Engage requires one of the following Salesforce editions which include API access:

- Enterprise Edition
- Unlimited Edition
- Developer Edition
- Performance Edition

#### <span id="page-28-3"></span>**Working with leads and contacts**

Engage does not sync all Salesforce contacts, relying on Salesforce to present the most up-to-date contact information until an Engage user performs one of the following actions:

- Sends an email
- Uses the dialer
- Adds a contact to a Salesflow

With these actions, Engage makes a copy of contacts to be used for analytics and reporting. Contact details in Salesforce remain the "one source of truth," and any edits must be done in Salesforce.

#### <span id="page-28-4"></span>**Adding a contact to Engage**

Engage users can add a contact to Engage by one of the following methods:

- Importing a CSV file
- Using the New Contact button
- Using the ZoomInfo integration

When a contact is added, Engage checks Salesforce to see if the lead or contact exists based on the email address, name, and phone number.

- If the lead or contact exists, Engage will use the contact information from Salesforce. Engage does not duplicate leads or contacts in Salesforce.
- If the contact does not exist, Engage can be configured to create a new lead, create a new contact, or not create a new lead or contact in Salesforce.

#### <span id="page-29-0"></span>**Updating Salesforce leads or contacts in Engage**

Engage prevents updating a Salesforce contact from Engage - all update operations must occur in Salesforce with the following exceptions for bi-directional fields:

- **Contact Email Opt Out field**: If mapped, this field is updated when a prospect clicks the unsubscribe link in an Engage-generated email.
- **CRM Lead Status field**: If mapped, this field is updated when an Engage user updates the Engage Contact Status within Engage.

**Note:** Custom CRM Contact Status fields are not currently supported.

#### <span id="page-29-1"></span>**Deleting Salesforce leads or contacts in Engage**

Engage prevents the deletion of Salesforce contacts. All delete operations must occur in Salesforce.

#### <span id="page-29-2"></span>**Call activity synchronization**

For each call made from the Engage Dialer, a completed task is logged under the Lead/Contact Activity History. The following Task fields are automatically populated based on the information the user inputs into the Call Log.

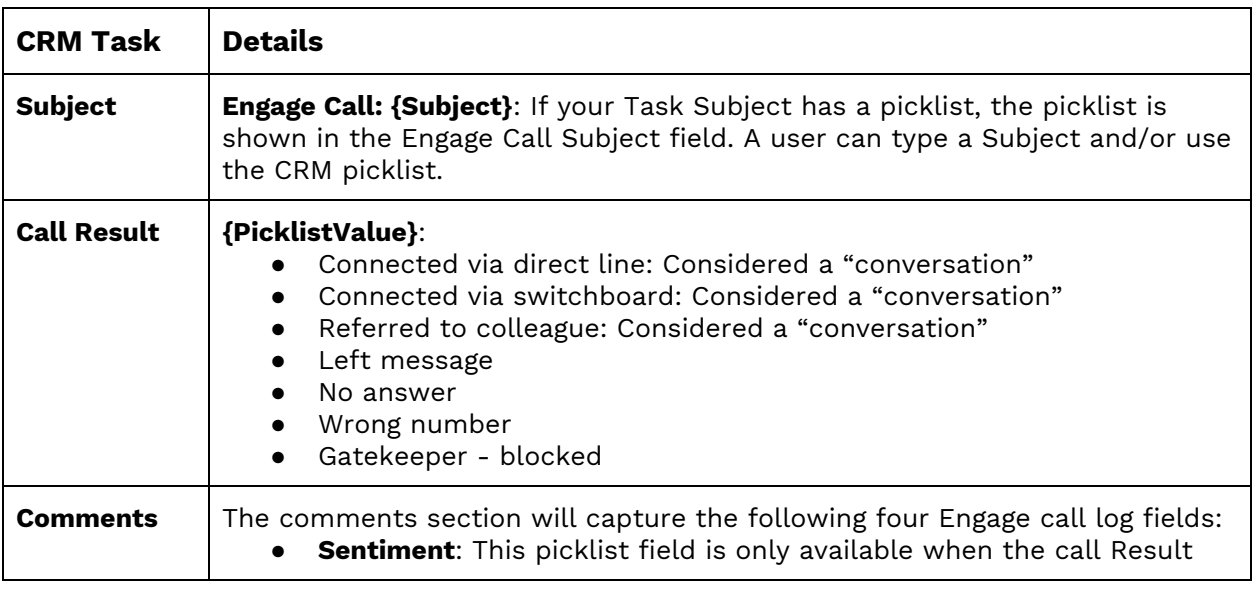

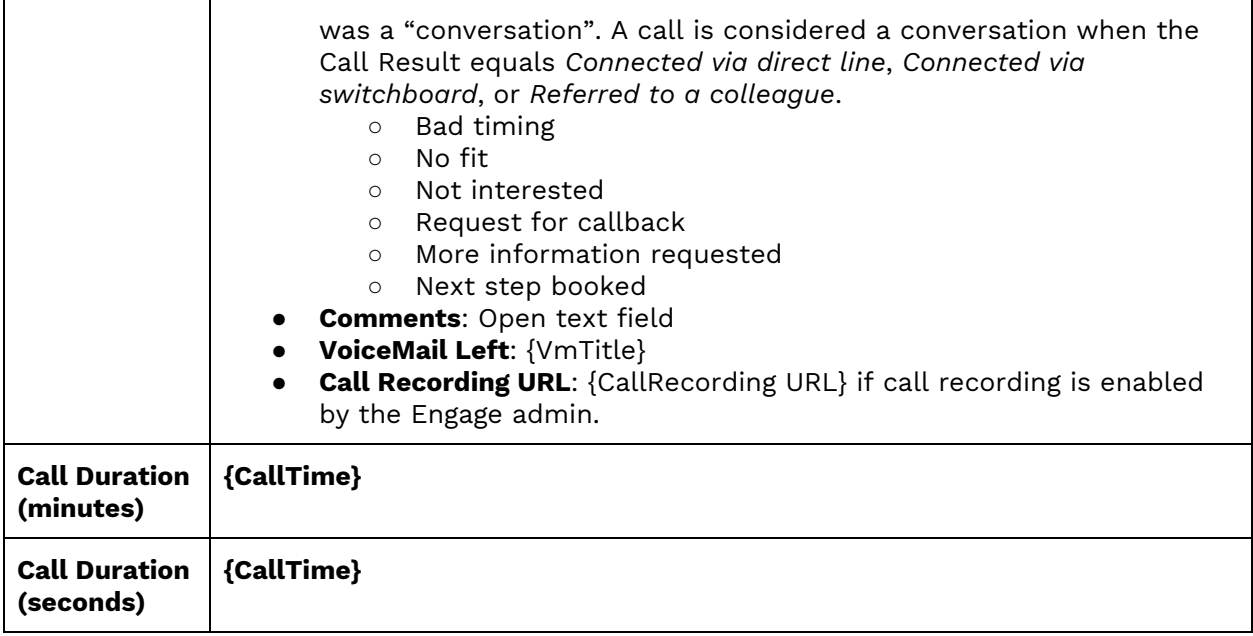

#### <span id="page-30-0"></span>**Email activity synchronization**

For each email event, Engage sets the title, date, and optionally the description. The following activities are logged in Salesforce as a completed Task.

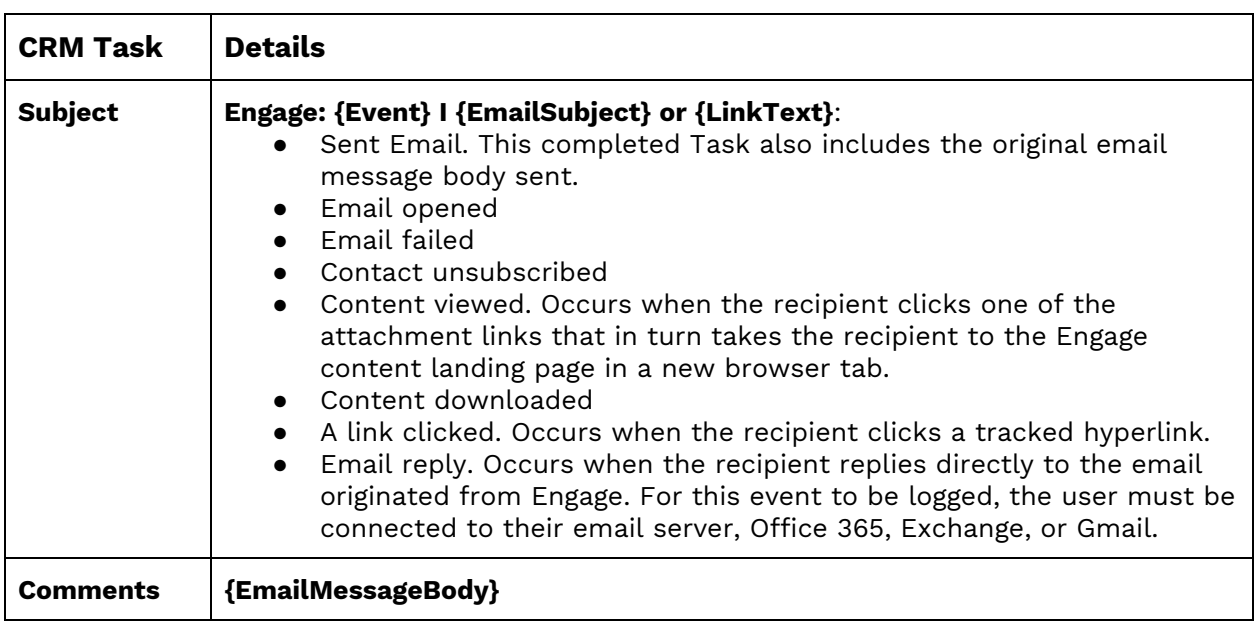

#### <span id="page-31-0"></span>**Security and privacy FAQs**

#### <span id="page-31-1"></span>**What happens to the Engage account when my employee leaves?**

We recommend disabling access to Salesforce when an employee leaves your organization. This will also prevent access to Salesforce from Engage. As an Admin Engage user, you can delete the Engage user from the **Admin > User Management** page. When a user is deleted from Engage, all of their integrations are disconnected.

#### <span id="page-31-2"></span>**Does Engage have all my company contact data?**

No. Engage does not use a true sync mechanism to manage Salesforce leads and contacts. Engage uses API directly to display the most current Salesforce lead or contact details.

#### <span id="page-31-3"></span>**Will Engage pollute my company contact data?**

Engage makes the best effort not to pollute the CRM Lead/Contact data by:

Not creating duplicate leads or contacts in Salesforce

Honoring the validation rules. For example, if the validation rule requires a valid two state code, Engage will correspondingly honor that rule.

Honoring other Salesforce policies and security configuration in Salesforce. For example, Salesforce Duplicate rules.

#### <span id="page-31-4"></span>**Do all users who use Engage must be connected to Salesforce?**

No. For each user, connecting to Salesforce is optional. If connected, we recommend that all users connect to the same instance of Salesforce to keep your Engage Contacts free from data pollution.

#### <span id="page-31-5"></span>**Can I turn my Salesforce integration on or off for my organization?**

Yes. For assistance, contact engagesupport@zoominfo.com. In addition, you can configure the Lead/Contact Sync and/or Lead/Contact Activities that flow to Salesforce from the Admin CRM section.